#### UMass Medical School BuyWays Employee Training

*October 2016*

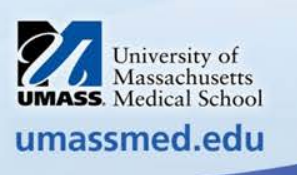

## Introduction

• UMMS BuyWays is an electronic requisition/order system

• BuyWays is a database system for buying goods and services at UMMS

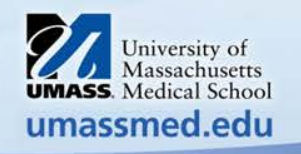

# Agenda

How UMMS BuyWays works in terms of:

- Roles
- Catalogs and Vendors
- UMMS Financial Systems Integration Terminology
- BuyWays Job Aids
- How it Works Step by Step Training Guide (7) Sections) including BuyWays Examples
- User Support
- After Webinar

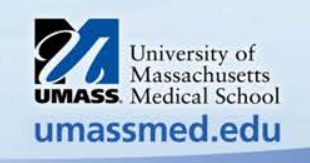

#### Roles

- Each user in BuyWays has specific roles that define what the user is able to do in the system
	- **Shopper –** Can shop for items, add order information and assign cart to a Requisitioner (BuyWays Training Guide Sections 1- 5)
	- **Requisitioner** Creates requisitions and is responsible for reviewing/updating their Shopper's carts (BuyWays Training Guide Sections  $6 - 7$ )
	- **Receiver** Creates receipts
	- **Approver** Can approve or return a requisition to the requisitioner

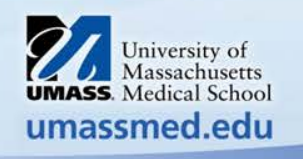

#### Catalogs and Vendors

• **Hosted Catalogs** are housed directly in BuyWays. They are updated periodically based on the contract with the supplier.

• **Punch-Out Catalog** are not housed within the BuyWays site. Selecting a Punch-Out vendor's catalog will bring you to the vendor's site with UMass contracted items.

• **Non-Catalog Order** are orders not available through hosted catalogs or punch-out catalogs.

• **UMMS Worcester Form ( Worcester Encumbrance-CFS Request)** is a template form used only for Contracts for Professional Services requisitions equal to or greater than \$10,000.

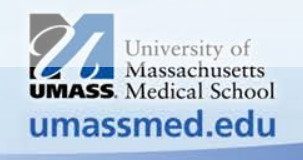

# UMMS Financial System Integration

- BuyWays Terminology
	- **Chartfields –** Chartfields are the individual components, or fields, that when combined make up a Chartfield String.
	- **Chartfield String**  The Chartfield String is the combination of chartfield values that together define a departmental cost center or other accounting entities to varying levels of detail. The chartfield string may contain the following codes: Business Unit, Fund, Department, Program, Project/Grant, and Class Code. This budget information is specific to your department.
	- **Speedtype –** A six digit code that ties to a specific Chartfield String. The Speedtype is used to simplify data entry by eliminating key strokes.

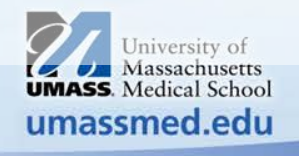

# UMMS Financial System Integration

- BuyWays Terminology
	- **Accounting Codes**  A six digit code used to categorize actual expenses. This code describes the nature of the goods or services purchased, e.g. Computers, Capital Equipment, etc.
	- **Commodity Code**  It routes your requisition through the approval workflow, it also sets AP tolerances, and the receiving requirements; See Commodity Code Crosswalk for more information.
	- **Vendors** A vendor must be established as a vendor in UMMS Financial System to be used in BuyWays. If you cannot find the vendor you are searching for when searching on a non-catalog requisition, please obtain a W-9 from the vendor and submit to the Accounts Payable Dept, see Financial Services, AP forms.

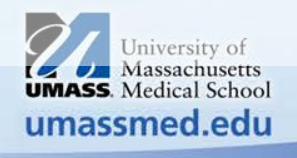

#### BuyWays Reference Documents

- Before you access the BuyWays Test Site, access and print the following reference documents you will need as you go through the Test Site:
	- **[UMMS 2016 BuyWays Step by Step Training Guide and the included BuyWays Examples \(part of](http://www.umassmed.edu/globalassets/human-resources/documents/umms-2016-buyways-step-by-step-training-guide-dec.pdf)  [Guide\):](http://www.umassmed.edu/globalassets/human-resources/documents/umms-2016-buyways-step-by-step-training-guide-dec.pdf)**
		- **BuyWays SHOPPER Example I**  Fisher Scientific: Create an External (PUNCH-OUT) CATALOG Order (Shopper)
		- **BuyWays SHOPPER Example II**  Sigma Aldrich: Create an External NON CATALOG Order (Shopper)
		- **BuyWays REQUISITIONER Example I** Fisher Scientific: Act on Your Fisher Shopper Cart (Requisitioner)
		- **BuyWays REQUISITIONER Example II**  Sigma Aldrich: Act on Your Sigma Aldrich Shopper Cart (Requisitioner)
		- **BuyWays REQUISITIONER Example III**  Create a Blanket Order (Requisitioner)
		- **[UMMS Crosswalk from Account Code to Commodity Code](http://inside.umassmed.edu/globalassets/purchasing/documents/buyways/commodity-to-account-)**

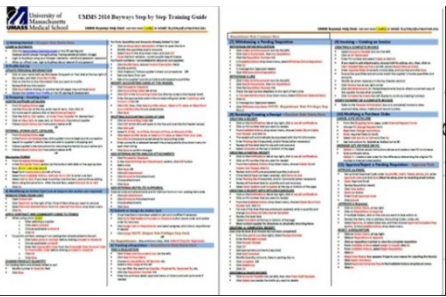

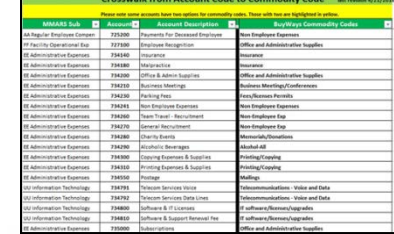

etts lool

**UMass Medical School BuyWays Employee Training Power Point Presentation**

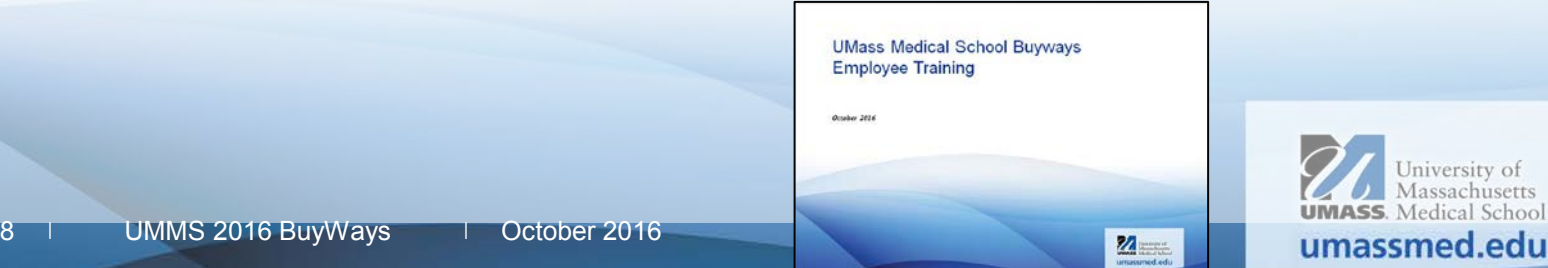

#### How It Works

- Have the following printed items on your desk:
	- UMMS 2016 BuyWays Step by Step Training Guide with BuyWays Examples (**included w/ Guide**)
	- UMMS Crosswalk from Account Code to Commodity Code
	- BuyWays Employee Training Presentation
- Access the [UMMS BuyWays test environment link here](https://usertest.sciquest.com/apps/Router/Login?OrgName=UMass&tmstmp=1346331531114) or go to
	- Human Resources website\Learning and Development, then "Employee Training" left tab, click BuyWays training
- Login to the test environment per Role
	- Username:
		- Shopper Role– **see chart**
		- Requisitioner Role **see chart**
	- Password for each role: **password**

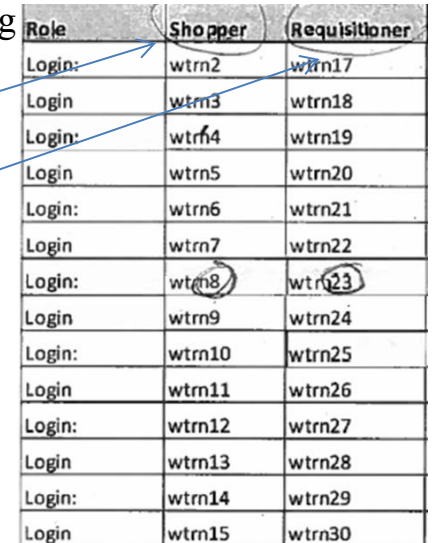

- Review the "Training Guide" as you go through UMMS BuyWays Test Environment. Then, go to the "BuyWays Examples" (at end of the Guide) and apply the practice scenarios. Begin:
	- Sign in as a Shopper
	- Go to "BuyWays Example I" Fisher Scientific
	- Through to "BuyWays Example III" Create a Blanket Order

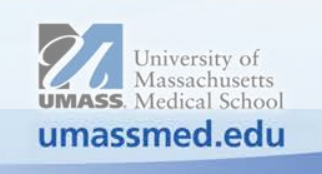

# User Support

- New User Support Access Additional Training/Job Aids
	- Follow this path:
		- Human Resources Website
		- Learning & Development Horizontal Menu Tab
		- Employee Training Left Navigation Menu Tab
		- BuyWays
			- By Role
				- **Screencasts**
				- Job Aids
				- Interactive Tutorials
- Experienced User Support Access Additional Training/Job Aids
	- Follow this path:
		- UMMS Website (Intranet)
		- Purchasing Left Navigation Menu Tab
		- BuyWays Information
		- BuyWays Job Aids and Forms
			- Alphabetically, by verb and noun
- Questions? Contact Information:
	- [BuyWays@umassmed.edu](mailto:Buyways@umassmed.edu)
	- Phone 6-3900

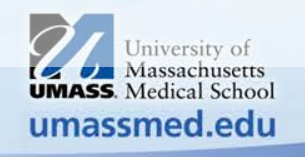

### After Webinar

- Webinar Registration Captures your BuyWays Webinar Participation
	- Upon completion of the BuyWays Webinar your registration is sent to Worcester Finance Security
- Manager Approval
	- Your Manager will approve your BuyWays access by completing the required Finance Security Form
- Worcester Finance Security will:
	- Assign your roles
	- Send you an email notification (with a link)
- You Should:
	- Login to BuyWays production using your network username and ID
	- Set up your user profile
	- Refer to job aids and the help desk: [buyways@umassmed.edu](mailto:buyways@umassmed.edu) or phone: 6-3900

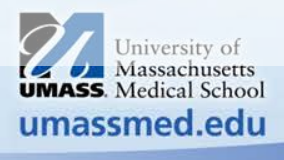